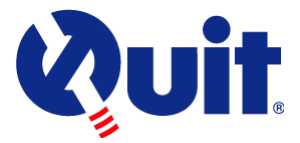

## Smokefree Victoria Map Instructions

Welcome to the Smokefree Victoria map instructions. These instructions provide guidance and tips on how to use the map and available tools.

To view the map, we recommend that you use Google Chrome or Microsoft Edge as your web browser. The map should look like this when opened:

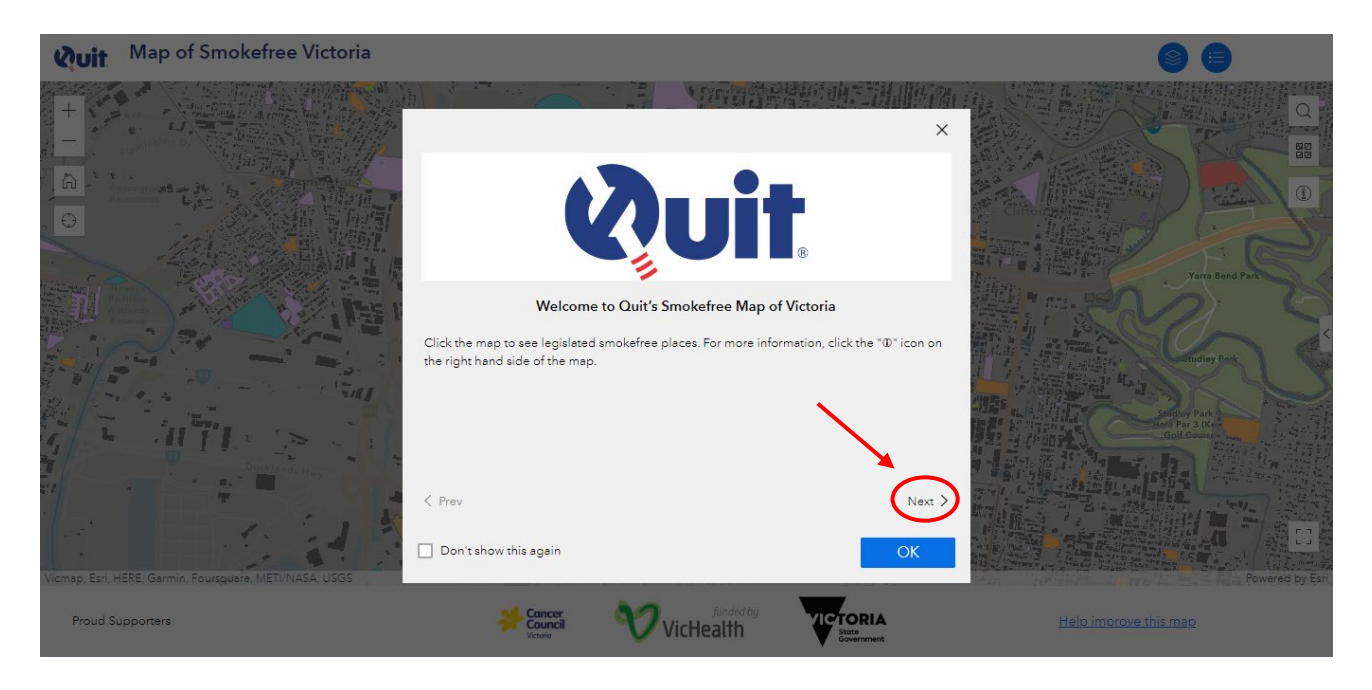

Click the "Next" button to view the map Disclaimer information then click OK to access the map:

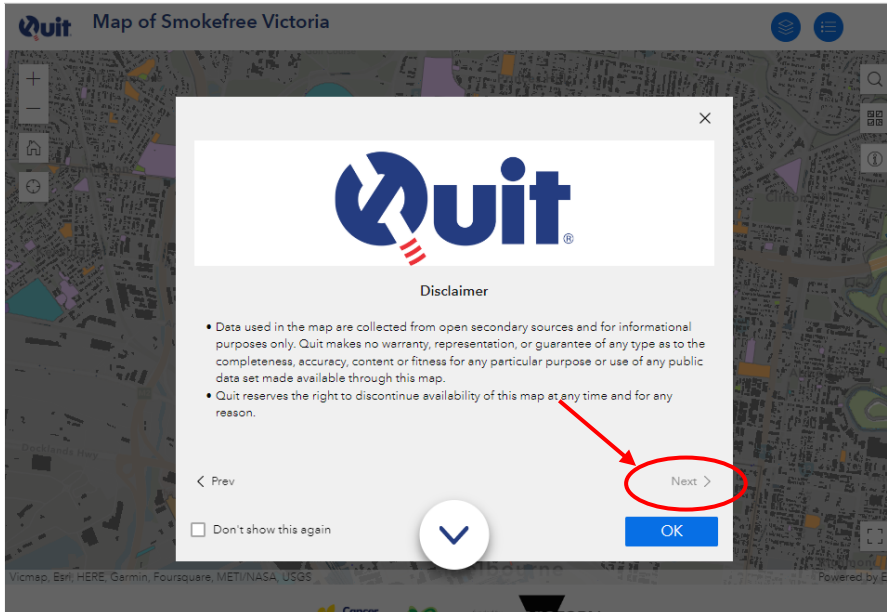

The information provided in the map is organised into "layers". Each layer displays an interactive picture of different types of smokefree public places that can be turned on and off. To view the layers, click the layer icon on the top right of screen:

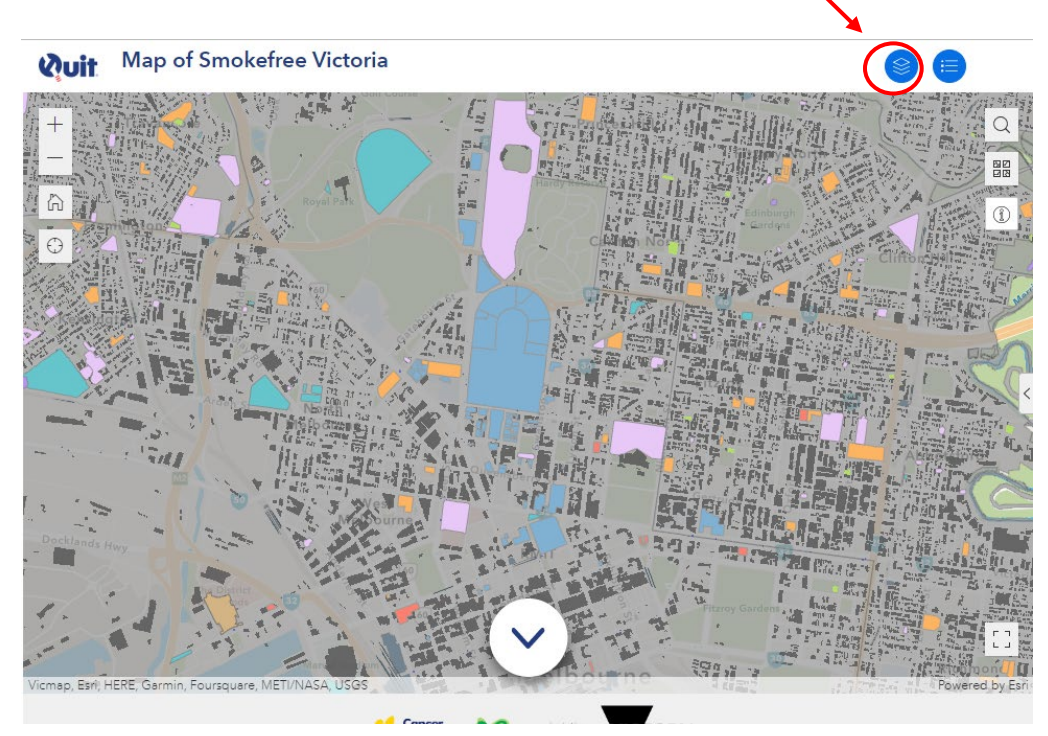

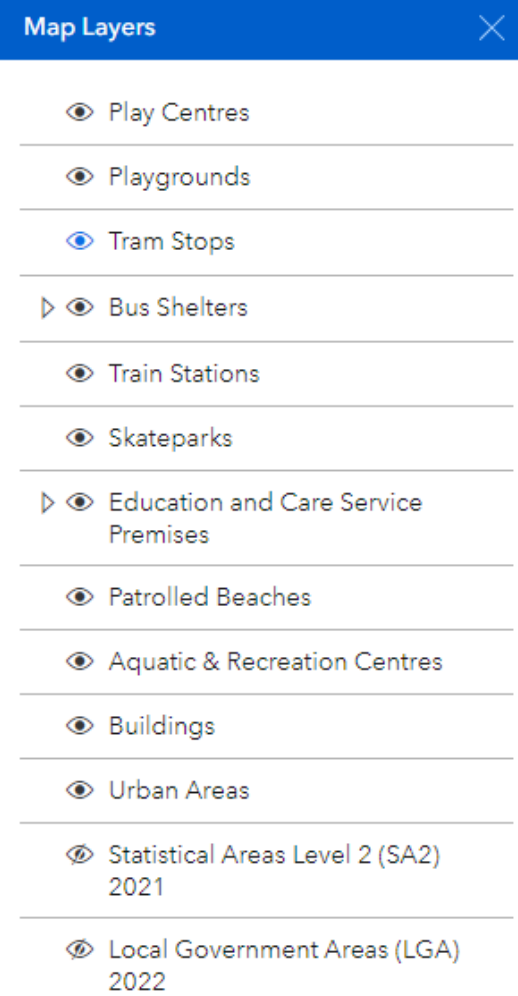

When the map is first opened, all of the layers are turned on and therefore displayed except for Statistical Areas Level 2 (SA2) 2021 and Local Government Areas (LGA) 2022:

Click the  $\odot$ icon to turn layers on and off ( $\odot$ ). To close the Map Layer List, click on the 'x' in the top right hand corner of the pop up screen.

Click on a particular place highlighted in the map to see place details and legislation information:

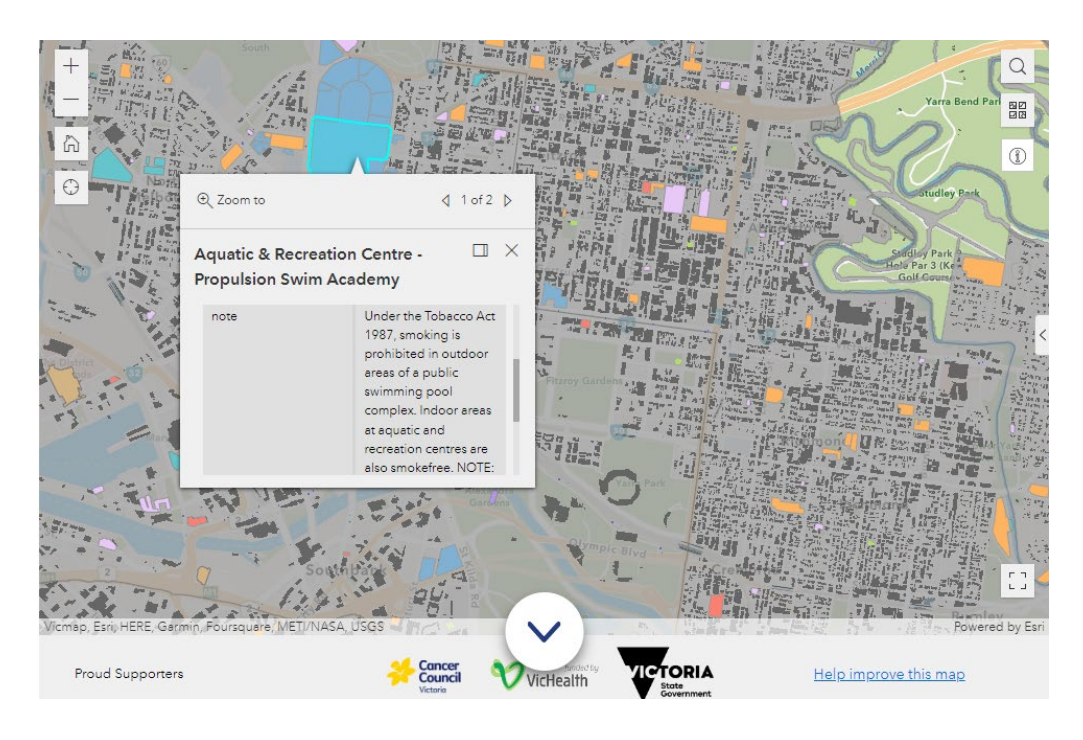

## Tool menu

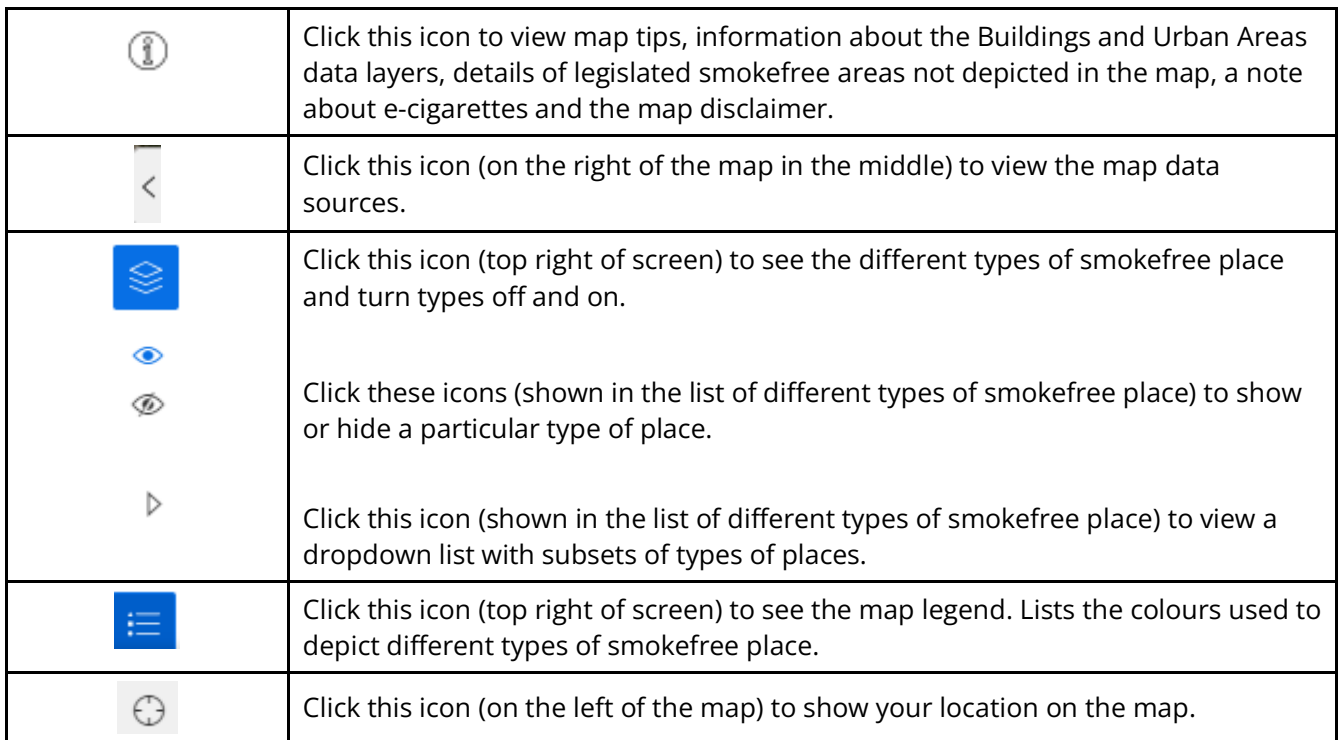

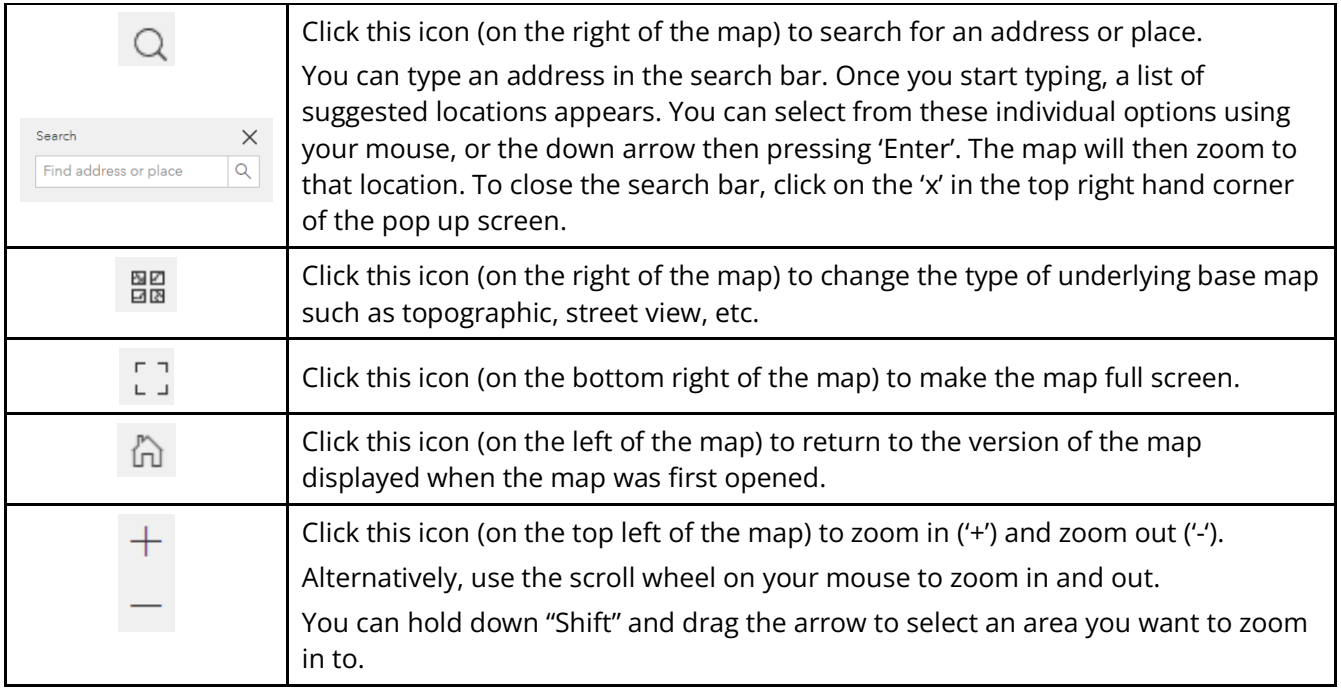

## Providing feedback

To provide feedback on the map (errors, missing information, suggestions, etc.), click the "Help improve this map" link and complete the feedback form (which includes the ability to find and advise a GPS map location).

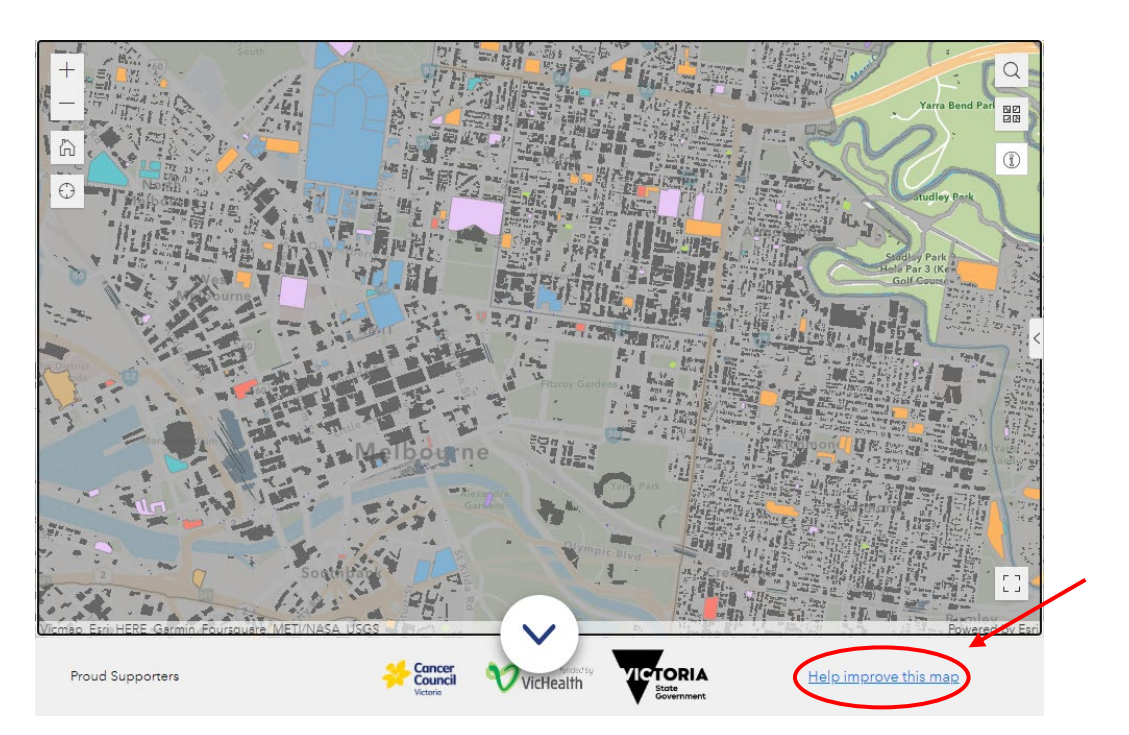

Alternatively, please email feedback to [quit@cancervic.org.au.](mailto:quit@cancervic.org.au)